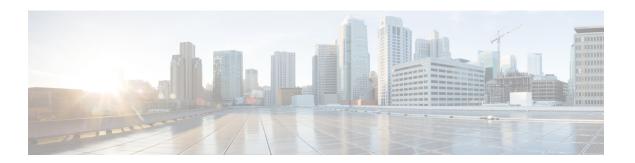

## **Extension Mobility**

- Extension Mobility Overview, on page 1
- Extension Mobility Prerequisites, on page 1
- Extension Mobility Configuration Task Flow, on page 1
- Extension Mobility Interactions and Restrictions, on page 13
- Extension Mobility Troubleshooting, on page 15

## **Extension Mobility Overview**

Cisco Extension Mobility allows users to temporarily access their phone settings, such as line appearances, services, and speed dials, from other phones within your system. If you have a single phone that will be used by multiple workers, for example, you can configure extension mobility so that individual users can log in to the phone and access their settings without affecting settings on other user accounts.

# **Extension Mobility Prerequisites**

- A TFTP server that is reachable.
- Extension mobility functionality extends to most Cisco Unified IP Phones. Check the phone documentation to verify that Cisco Extension Mobility is supported.

## **Extension Mobility Configuration Task Flow**

### Before you begin

|        | Command or Action             | Purpose                                                                            |
|--------|-------------------------------|------------------------------------------------------------------------------------|
| Step 1 | Generate a Phone Feature List | Generate a report to identify devices that support the extension mobility feature. |

|        | Command or Action                                                          | Purpose                                                                                                    |
|--------|----------------------------------------------------------------------------|----------------------------------------------------------------------------------------------------|
| Step 2 | Activate Extension Mobility Services, on page 2                            |                                                                                                    |
| Step 3 | Configure the Cisco Extension Mobility Phone Service, on page 3            | Configure the extension mobility IP phone service to which users can later subscribe to access extension mobility.                                                                                                    |
| Step 4 | Create an Extension Mobility Device Profile for Users, on page 3           | Configure an extension mobility device profile. This profile acts as a virtual device that maps onto a physical device when a user logs in to extension mobility. The physical device takes on the characteristics in this profile. |
| Step 5 | Associate a Device Profile to a User, on page 9                            | Associate a device profile to users so that they can access their settings from a different phone. You associate a user device profile to a user in the same way that you associate a physical device.                              |
| Step 6 | Subscribe to Extension Mobility, on page 9                                 | Subscribe IP phones and device profiles to the extension mobility service so that users can log in, use, and log out of extension mobility.                                                                                         |
| Step 7 | Configure the Change Credential IP Phone<br>Service, on page 10            | To allow users to change their PINs on their phones, you must configure the change credential Cisco Unified IP Phone service and associate the user, the device profile, or the IP phone with the change credential phone service.  |
| Step 8 | (Optional) Configure Service Parameters for Extension Mobility, on page 10 | If you want to modify the behavior of extension mobility, configure the service parameters.                                                                                                    |

## **Activate Extension Mobility Services**

- **Step 1** From Cisco Unified Serviceability, choose **Tools** > **Service Activation**.
- **Step 2** From the **Server** drop-down list, choose the publisher node.
- **Step 3** Activate the following services as needed:
  - a) Cisco CallManager
  - b) Cisco Tftp
  - c) Cisco Extension Mobility
- Step 4 Click Save.
- Step 5 Click OK.

## **Configure the Cisco Extension Mobility Phone Service**

Configure the extension mobility IP phone service to which users can later subscribe to access extension mobility.

#### **Procedure**

- **Step 1** From Cisco Unified CM Administration, choose **Device > Device Settings > Phone Services**.
- Step 2 Click Add New.
- **Step 3** In the **Service Name** field, enter a name for the service.
- **Step 4** In the **Service URL** field, enter the Service URL.

The format is http://<IP Address>:8080/emapp/EMAppServlet?device=#DEVICENAME#. IP Address is the IP address of the Unified Communications Manager where Cisco Extension Mobility is activated and running.

### Example:

http://123.45.67.89:8080/emapp/EMAppServlet?device=#DEVICENAME#

Note

If you append the Extension Mobility Cross Cluster suffix &EMCC=#EMCC# in the service URL for Extension Mobility, the Extension Mobility login fails with an HTTP 400 error on phones that do not support Extension Mobility Cross Cluster. Users will see a blank screen on the phone when the Extension Mobility service is not selected.

- **Step 5** In the **Service Type** field, choose whether the service is provisioned to the Services, Directories, or Messages button.
- Step 6 Click Save.

## **Create an Extension Mobility Device Profile for Users**

Configure an extension mobility device profile. This profile acts as a virtual device that maps onto a physical device when a user logs in to extension mobility. The physical device takes on the characteristics in this profile.

- **Step 1** From Cisco Unified CM Administration, choose **Device > Device Settings > Device Profile**.
- **Step 2** Perform one of the following tasks:
  - Click **Find** to modify the settings and choose an existing device profile from the resulting list.
  - Click Add New to add a new device profile and choose an option from the Device Profile Type. Click
     Next
  - Choose a device protocol from the **Device Protocol** drop-down list and click **Next**.
- **Step 3** Configure the fields. For more information on the fields and their configuration options, see Online Help.
- Step 4 Click Save.

- Step 5 From the Association Information section, click Add a new DN.
- **Step 6** In the **Directory Number** field, enter the directory number and click **Save**.
- **Step 7** Click **Reset** and follow the prompts.

## **Device Profile Fields for Extension Mobility**

**Table 1: Device Profile Settings** 

| Field                         | Descript                                                                                                    | iion                                                                                                    |
|-------------------------------|----------------------------------------------------------------------------------------------------|----------------------------------------------------------------------------------------------------|
| Product Type                  | Displays the product type to which this device profile applies.                                                       |                                                                                                    |
| Device Protocol               | Displays                                                                                                    | s the device protocol to which this device profile applies.                                                                                                    |
| Device Profile Name           | Enter a ı                                                                                                    | unique name. This name can comprise up to 50 characters in length.                                                                                                    |
| Description                   | Enter a description of the device profile. For text, use anything that describes this particular user device profile. |                                                                                                    |
| User Hold MOH Audio<br>Source |                                                                                                    | s the audio source that plays when a user initiates a hold action, choose source from the User Hold MOH Audio Source drop-down list.                                                                                                    |
|                               | the audio                                                                                                    | o not choose an audio source, Unified Communications Manager uses o source that is defined in the device pool or the system default if the ool does not specify an audio source ID.                                                                                                    |
|                               | Note                                                                                                    | You define audio sources in the Music On Hold Audio Source<br>Configuration window. For access, choose <b>Media Resources</b> > <b>Music</b><br><b>On Hold Audio Source</b> .                                                                                                    |
| User Locale                   | interface                                                                                                    | e drop-down list, choose the locale that is associated with the phone user e. The user locale identifies a set of detailed information, including e and font, to support users.                                                                                                    |
|                               |                                                                                                    | Communications Manager makes this field available only for phone that support localization.                                                                                                    |
|                               | Note                                                                                                    | If no user locale is specified, Unified Communications Manager uses the user locale that is associated with the device pool.                                                                                                    |
|                               |                                                                                                    | If the users require information to display (on the phone) in any language other than English, verify that the locale installer is installed before configuring user locale. See the Unified Communications Manager Locale Installer documentation.                                                                                                    |
| Phone Button Template         | From the                                                                                                    | e Phone Button Template drop-down list, choose a phone button template.                                                                                                    |
|                               | Tip                                                                                                    | If you want to configure BLF/SpeedDials for the profile for presence monitoring, choose a phone button template that you configured for BLF/SpeedDials. After you save the configuration, the Add a New BLF SD link displays in the Association Information pane. For more information on BLF/SpeedDials, see the Feature Configuration Guide for Cisco Unified Communications Manager. |

| Field                 | Description                                                                                                    |
|-----------------------|----------------------------------------------------------------------------------------------------|
| Softkey Template      | From the Softkey Template drop-down list, choose the softkey template from the list that displays.                                                                                                    |
| Privacy               | From the Privacy drop-down list, choose On for each phone on which you want privacy. For more information, see the Feature Configuration Guide for Cisco Unified Communications Manager.                                          |
| Single Button Barge   | From the drop-down list, choose from the following options:                                                                                                    |
|                       | Off—This device does not allow users to use the Single Button Barge/cBarge feature.                                                                                                    |
|                       | Barge—Choosing this option allows users to press the Single Button Barge shared-line button on the phone to barge into a call using Barge.                                                                                        |
|                       | Default—This device inherits the Single Button Barge/cBarge setting from<br>the service parameter and device pool settings.                                                                                                    |
|                       | <b>Note</b> If the server parameter and device pool settings are different, the device will inherit the setting from the service parameter setting.                                                                               |
|                       | For more information, see the Feature Configuration Guide for Cisco Unified Communications Manager.                                                                                                    |
| Join Across Lines     | From the drop-down list, choose from the following options:                                                                                                    |
|                       | • Off—This device does not allow users to use the Join Across Lines feature.                                                                                                    |
|                       | On—This device allows users to join calls across multiple lines.                                                                                                    |
|                       | Default—This device inherits the Join Across Lines setting from the service parameter and device pool settings.                                                                                                    |
|                       | <b>Note</b> If the server parameter and device pool settings are different, the device will inherit the setting from the service parameter setting.                                                                               |
|                       | For more information, see the System Configuration Guide for Cisco Unified Communications Manager.                                                                                                    |
| Always Use Prime Line | From the drop-down list, choose one of the following options:                                                                                                    |
|                       | Off—When the phone is idle and receives a call on any line, the phone user answers the call from the line on which the call is received.                                                                                          |
|                       | • On—When the phone is idle (off hook) and receives a call on any line, the primary line gets chosen for the call. Calls on other lines continue to ring, and the phone user must select those other lines to answer these calls. |
|                       | Default—Unified Communications Manager uses the configuration from<br>the Always Use Prime Line service parameter, which supports the Cisco<br>CallManager service.                                                               |

| Field                                                      | Description                                                                                                    |
|------------------------------------------------------------|----------------------------------------------------------------------------------------------------|
| Always Use Prime Line                                      | From the drop-down list, choose one of the following options:                                                                                                    |
| for Voice Message                                          | On—If the phone is idle, the primary line on the phone becomes the active line for retrieving voice messages when the phone user presses the Messages button on the phone.                                                                                                    |
|                                                            | Off—If the phone is idle, pressing the Messages button on the phone automatically dials the voice-messaging system from the line that has a voice message. Unified Communications Manager always selects the first line that has a voice message. If no line has a voice message, the primary line gets used when the phone user presses the Messages button.                                                                                                    |
|                                                            | Default—Unified Communications Manager uses the configuration from<br>the Always Use Prime Line for Voice Message service parameter, which<br>supports the Cisco CallManager service.                                                                                                    |
| Ignore Presentation<br>Indicators (internal calls<br>only) | To configure call display restrictions and ignore any presentation restriction that is received for internal calls, check the "Ignore Presentation Indicators (internal calls only)" check box.                                                                                                    |
|                                                            | Tip Use this configuration in combination with the calling line ID presentation and connected line ID presentation configuration at the translation pattern level. Together, these settings allow you to configure call display restrictions to selectively present or block calling and/or connected line display information for each call. For more information about call display restrictions, see the Feature Configuration Guide for Cisco Unified Communications Manager. |
| Do Not Disturb                                             | Check this check box to enable Do Not Disturb.                                                                                                    |
| DND Option                                                 | When you enable DND on the phone, this parameter allows you to specify how the DND feature handles incoming calls:                                                                                                    |
|                                                            | Call Reject—This option specifies that no incoming call information gets presented to the user. Depending on how you configure the DND Incoming Call Alert parameter, the phone may play a beep or display a flash notification of the call.                                                                                                    |
|                                                            | • Ringer Off—This option turns off the ringer, but incoming call information gets presented to the device, so that the user can accept the call.                                                                                                    |
|                                                            | Use Common Phone Profile Setting—This option specifies that the DND Option setting from the Common Phone Profile window will get used for this device.                                                                                                    |
|                                                            | Note For 7940/7960 phones that are running SCCP, you can only choose the Ringer Off option. For mobile devices and dual-mode phones, you can only choose the Call Reject option. When you activate DND Call Reject on a mobile device or dual-mode phone, no call information gets presented to the device.                                                                                                    |

| Field                                   | Description                                                                                                    |
|-----------------------------------------|----------------------------------------------------------------------------------------------------|
| DND Incoming Call Alert                 | When you enable the DND Ringer Off or Call Reject option, this parameter specifies how a call displays on a phone.                                                                                                    |
|                                         | From the drop-down list, choose one of the following options:                                                                                                    |
|                                         | None—This option specifies that the DND Incoming Call Alert setting from<br>the Common Phone Profile window will get used for this device.                                                                                                    |
|                                         | Disable—This option disables both beep and flash notification of a call but for the DND Ringer Off option, incoming call information still gets displayed. For the DND Call Reject option, no call alerts display and no information gets sent to the device.                                                |
|                                         | Beep Only—For an incoming call, this option causes the phone to play a beep tone only.                                                                                                    |
|                                         | • Flash Only—For an incoming call, this option causes the phone to display a flash alert.                                                                                                    |
| Extension Mobility Cross<br>Cluster CSS | From the drop-down list, choose an existing Calling Search Space (CSS) to use for this device profile for the Extension Mobility Cross Cluster feature. (To configure a new CSS or modify an existing CSS, choose Call Routing > Class of Control > Calling Search Space in Unified Communications Manager.) |
|                                         | Default value specifies None.                                                                                                    |
|                                         | The home administrator specifies this CSS, which gets used as the device CSS that gets assigned to the phone when the user logs in to this remote phone. For more information, see the Feature Configuration Guide for Cisco Unified Communications Manager.                                                 |
| Module 1                                | You can configure one or two expansion modules for this device profile by choosing phone templates from the expansion module drop-down list in the expansion module fields.                                                                                                    |
|                                         | Note You can view a phone button list at any time by choosing the View button list link next to the phone button template fields. A separate dialog box pops up and displays the phone buttons for that particular expansion module.                                                                         |
|                                         | Choose the appropriate expansion module or None.                                                                                                    |
| Module 2                                | Choose the appropriate expansion module or None.                                                                                                    |
| MLPP Domain                             | If this user device profile will be used for MLPP precedence calls, choose the MLLP Domain from the drop-down list.                                                                                                    |
|                                         | Note You define MLPP domains in the MLPP Domain Configuration window. For access, choose <b>System</b> > <b>MLPP Domain</b> .                                                                                                    |

| Field           | Description                                                                                                    |
|-----------------|----------------------------------------------------------------------------------------------------|
| MLPP Indication | If this user device profile will be used for MLPP precedence calls, assign an MLPP Indication setting to the device profile. This setting specifies whether a device that can play precedence tones will use the capability when it places an MLPP precedence call.     |
|                 | From the drop-down list, choose a setting to assign to this device profile from the following options:                                                                                                    |
|                 | 1. Default—This device profile inherits its MLPP indication setting from the device pool of the associated device.                                                                                                    |
|                 | 2. Off—This device does not handle nor process indication of an MLPP precedence call.                                                                                                    |
|                 | 3. On—This device profile does handle and process indication of an MLPP precedence call.                                                                                                    |
|                 | Note Do not configure a device profile with the following combination of settings: MLPP Indication is set to Off or Default (when default is Off) while MLPP Preemption is set to Forceful.                                                                             |
| MLPP Preemption | If this user device profile will be used for MLPP precedence calls, assign an MLPP Preemption setting to the device profile. This setting specifies whether a device that can preempt calls in progress will use the capability when it places an MLPP precedence call. |
|                 | From the drop-down list, choose a setting to assign to this device profile from the following options:                                                                                                    |
|                 | 1. Default—This device profile inherits its MLPP preemption setting from the device pool of the associated device.                                                                                                    |
|                 | 2. Disabled—This device does not allow preemption of lower precedence calls to take place when necessary for completion of higher precedence calls.                                                                                                    |
|                 | 3. Forceful—This device allows preemption of lower precedence calls to take place when necessary for completion of higher precedence calls.                                                                                                    |
|                 | Note Do not configure a device profile with the following combination of settings: MLPP Indication is set to Off or Default (when default is Off) while MLPP Preemption is set to Forceful.                                                                             |
| Login User Id   | From the Login User ID drop-down list, choose a valid login user ID.                                                                                                    |
|                 | Note If the device profile is used as a logout profile, specify the login user ID that will be associated with the phone. After the user logs out from this user device profile, the phone will automatically log in to this login user ID.                             |

### Associate a Device Profile to a User

Associate a device profile to users so that they can access their settings from a different phone. You associate a user device profile to a user in the same way that you associate a physical device.

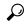

Tip

You can use the Bulk Administration Tool (BAT) to add and delete several user device profiles for Cisco Extension Mobility at one time. See the Bulk Administration Guide for Cisco Unified Communications Manager.

#### **Procedure**

- Step 1 From Cisco Unified CM Administration, choose User Management > End User.
- **Step 2** Perform one of the following tasks:
  - Click **Find** to modify the settings for an existing user, enter search criteria, and choosing an existing user from the resulting list.
  - Click Add New to add a new user.
- Step 3 Under Extension Mobility, locate the device profile that you created and move it from Available Profiles to Controlled Profiles.
- **Step 4** Check the **Home Cluster** check box.
- Step 5 Click Save.

## **Subscribe to Extension Mobility**

Subscribe IP phones and device profiles to the extension mobility service so that users can log in, use, and log out of extension mobility.

- **Step 1** Perform one of the following tasks from Cisco Unified CM Administration:
  - Choose Device > Phone, specify search criteria, click Find, and choose a phone which users will use
    for extension mobility.
  - Choose **Device** > **Device Settings** > **Device Profile**, specify search criteria, click **Find**, and choose the device profile that you created.
- Step 2 From the Related Links drop-down list, choose Subscribe/Unsubscribe Services, and then click Go.
- **Step 3** From the **Select a Service** drop-down list, choose the **Extension Mobility** service.
- Step 4 Click Next.
- Step 5 Click Subscribe.
- **Step 6** Click **Save** and close the popup window.

## **Configure the Change Credential IP Phone Service**

To allow users to change their PINs on their phones, you must configure the change credential Cisco Unified IP Phone service and associate the user, the device profile, or the IP phone with the change credential phone service.

#### **Procedure**

| Step 1  | From Cisco Unified CM Administration, choose <b>Device &gt; Device Settings &gt; Phone Services</b> .                                                       |  |  |
|---------|----------------------------------------------------------------------------------------------------|--|--|
| Step 2  | Click Add New.                                                                                                    |  |  |
| Step 3  | In the Service Name field, enter Change Credential.                                                                                                    |  |  |
| Step 4  | In the <b>Service URL</b> field, enter the following value, where server designates the server where the Change Credential IP phone service runs:           |  |  |
|         | http://server:8080/changecredential/ChangeCredentialServlet?device=#DEVICENAME#                                                                             |  |  |
| Step 5  | (Optional) In the <b>Secure-Service URL</b> field, enter the following value, where server is the server where the Change Credential IP phone service runs: |  |  |
|         | https://server:8443/changecredential/ChangeCredentialServlet?device=#DEVICENAME#                                                                            |  |  |
| Step 6  | Configure the remaining fields in the IP Phone Services Configuration window, and choose Save.                                                              |  |  |
| Step 7  | To subscribe the Cisco Unified IP Phone to the Change Credential IP phone service, choose <b>Device</b> > <b>Phone</b> .                                    |  |  |
| Step 8  | In the <b>Phone Configuration</b> window, go to the <b>Related Links</b> drop-down list and choose <b>Subscribe/Unsubscribe Services</b> .                  |  |  |
| Step 9  | Click Go.                                                                                                    |  |  |
| Step 10 | From the Select a Service drop-down list, choose the Change Credential IP phone service.                                                                    |  |  |
| Step 11 | Click Next.                                                                                                    |  |  |
| Step 12 | Click Subscribe.                                                                                                    |  |  |
|         |                                                                                                    |  |  |

## **Configure Service Parameters for Extension Mobility**

(Optional)

If you want to modify the behavior of extension mobility, configure the service parameters.

- **Step 1** From Cisco Unified CM Administration, choose **System > Service Parameters**.
- **Step 2** From the **Server** field, choose the node that is running the Cisco Extension Mobility service.
- Step 3 From the Service field, choose Cisco Extension Mobility.
- **Step 4** Click **Advanced** to show all service parameters.

See Extension Mobility Service Parameters, on page 11 for more information about these service parameters and their configuration options.

Step 5 Click Save.

## **Extension Mobility Service Parameters**

**Table 2: Extension Mobility Service Parameters** 

| Service Parameter                           | Description                                                                                                    |
|---------------------------------------------|----------------------------------------------------------------------------------------------------|
| Enforce Intra-cluster<br>Maximum Login Time | Select <b>True</b> to specify a maximum time for local logins. After this time, the system automatically logs out the device. <b>False</b> , which is the default setting, means that no maximum time for logins exists.                                                                       |
|                                             | To set an automatic logout, you must choose <b>True</b> for this service parameter and also specify a system maximum login time for the <b>Intra-cluster Maximum Login Time</b> service parameter. Cisco Unified Communications Manager then uses the automatic logout service for all logins. |
| Intra-cluster Maximum<br>Login Time         | This parameter sets the maximum time that a user can be locally logged in to a device, such as 8:00 (8 hours) or:30 (30 minutes).                                                                                                    |
|                                             | The system ignores this parameter and set the maximum login time to 0:00, if the <b>Enforce Intra-cluster Maximum Login Time</b> parameter is set to <b>False</b> .                                                                                                    |
|                                             | Valid values are between 0:01 and 168:00 in the format HHH:MM, where HHH represents the number of hours and MM represents the number of minutes.                                                                                                    |
| Maximum Concurrent<br>Requests              | Specify the maximum number of login or logout operations that can occur simultaneously. This number prevents the Cisco Extension Mobility service from consuming excessive system resources. The default value of 5 is acceptable in most cases.                                               |
| Intra-cluster Multiple                      | Choose one of the following options:                                                                                                    |
| Login Behavior                              | • Multiple Logins Allowed—A user can log in to more than one device at a time.                                                                                                    |
|                                             | • Multiple Logins Not Allowed—The second and subsequent login attempts after a user successfully logs in once will fail.                                                                                                    |
|                                             | • Auto Logout—After a user logs in to a second device, the Cisco Unified Communications Manager automatically logs the user out of the first device.                                                                                                    |
|                                             | For EMCC, multiple logins are always allowed.                                                                                                    |
| Alphanumeric User ID                        | Choose <b>True</b> to allow the user ID to contain alphanumeric characters. Choosing <b>False</b> allows the user ID to contain only numeric characters.                                                                                                    |
|                                             | Note The Alphanumeric User ID parameter applies systemwide. You can have a mix of alphanumeric and numeric user IDs. The system supports only user IDs that can be entered by using the alphanumeric keypad. The case-sensitive userid field requires the characters to be lowercase.          |

| Service Parameter                      | Description                                                                                                    |
|----------------------------------------|----------------------------------------------------------------------------------------------------|
| Remember the Last User<br>Logged In    | When you choose <b>False</b> , the system does not remember the last user who logged in to the phone. Use this option when the user access the phone on a temporary basis only. Choose True to remember the last user that logged into the phone. Use this option when a phone has only one user.                                                                                                    |
|                                        | For example, Cisco Extension Mobility is used to enable the types of calls that are allowed from a phone. Individuals who are not logged in and who are using their office phone can make only internal or emergency calls. But after logging in using Cisco Extension Mobility, the user can make local, long-distance, and international calls. In this scenario, only this user regularly logs in to the phone. It makes sense to set the Cisco Extension Mobility to remember the last user ID that logged in. |
| Clear Call Logs on<br>Intra-cluster EM | Choose <b>True</b> to specify that the call logs are cleared during the Cisco Extension Mobility manual login and logout process.                                                                                                    |
|                                        | While a user is using the Cisco Extension Mobility service on an IP phone, all calls (placed, received, or missed) appear in a call log and can be retrieved and seen on the IP phone display. To ensure privacy, set the Clear Call Log service parameter to <b>True</b> . This ensures that the call logs are cleared when a user logs out and another user logs in.                                                                                                    |
|                                        | For extension mobility cross cluster (EMCC), the call log is always cleared when the user logs in or out of a phone.                                                                                                    |
|                                        | Note Call logs are cleared only during manual login/logout. If a Cisco Extension Mobility logout occurs automatically or any occurrence other than a manual logout, the call logs are not cleared.                                                                                                    |
| Validate IP Address                    | This parameter sets whether validation occurs on the IP address of the source that is requesting login or logout.                                                                                                    |
|                                        | If the parameter is set to <b>True</b> , the IP address from which a Cisco Extension Mobility log in or log out request occurs and is validated to ensure that it is trusted.                                                                                                    |
|                                        | Validation is first performed against the cache for the device that will log in or log out.                                                                                                    |
|                                        | If the IP address is found in the cache or in the list of trusted IP addresses or is a registered device, the device can log in or log out. If the IP address is not found, the log in or log out attempt is blocked.                                                                                                    |
|                                        | If the parameter is set to <b>False</b> , the Cisco Extension Mobility log in or log out request is not validated.                                                                                                    |
|                                        | Validation of IP addresses can affect the time that is required to log in or log out a device, but it offers additional security that prevents unauthorized log in or log out attempts. This function is recommended, especially when used with logins from separate trusted proxy servers for remote devices.                                                                                                    |
| Trusted List of IPs                    | This parameter appears as a text box (the maximum length is 1024 characters). You can enter strings of trusted IP addresses or hostnames which are separated by semicolons, in the text box. IP address ranges and regular expressions are not supported.                                                                                                    |

| Service Parameter                | Description                                                                                                    |
|----------------------------------|----------------------------------------------------------------------------------------------------|
| Allow Proxy                      | If the parameter is <b>True</b> , the Cisco Extension Mobility log in and log out operations that use a web proxy are allowed.                                                                   |
|                                  | If the parameter is <b>False</b> , the Cisco Extension Mobility log in and log out requests coming from behind a proxy get rejected.                                                             |
|                                  | The setting that you select takes effect only if the Validate IP Address parameter specifies true.                                                                                               |
| Extension Mobility Cache<br>Size | In this field, enter the size of the device cache that is maintained by Cisco Extension Mobility. The minimum value for this field is 1000 and the maximum is 20000. The default value is 10000. |
|                                  | The value that you enter takes effect only if the Validate IP Address parameter is <b>True</b> .                                                                                                 |

# **Extension Mobility Interactions and Restrictions**

## **Cisco Extension Mobility Interactions**

Table 3: Cisco Extension Mobility Interactions

| Feature                      | Interaction                                                                                                    |
|------------------------------|----------------------------------------------------------------------------------------------------|
| Assistant                    | A manager who uses Cisco Extension Mobility can simultaneously use Cisco Unified Communications Manager Assistant. The manager logs in to the Cisco Unified IP Phone by using Cisco Extension Mobility and then chooses the Cisco IP Manager Assistant service. When the Cisco IP Manager Assistant service starts, the manager can access assistants and all Cisco Unified Communications Manager Assistant features (such as call filtering and Do Not Disturb). |
| BLF Presence                 | When you configure BLF/speed dial buttons in a user device profile, a phone that supports Cisco Extension Mobility displays BLF presence status on the BLF/SpeedDial buttons after you log in to the device.                                                                                                    |
|                              | When the extension mobility user logs out, a phone that supports Cisco Extension Mobility displays BLF presence status on the BLF/SpeedDial buttons for the logout profile that is configured.                                                                                                    |
| Call Display<br>Restrictions | When you enable call display restrictions, Cisco Extension Mobility functions as usual: when a user is logged in to the device, the presentation or restriction of the call information depends on the user device profile that is associated with that user. When the user logs out, the presentation or restriction of the call information depends on the configuration that is defined for that phone type in the Phone Configuration window.                  |
|                              | To use call display restrictions with Cisco Extension Mobility, check the <b>Ignore Presentation Indicators (internal calls only)</b> check obx in both the <b>Device Profile Configuration</b> window and the <b>Phone Configuration</b> window.                                                                                                    |

| Feature                                  | Interaction                                                                                                    |
|------------------------------------------|----------------------------------------------------------------------------------------------------|
| Call Forward All<br>Calling Search Space | An enhancement to call forward all calling search space (CSS) lets you upgrade to later releases of Cisco Unified Communications Manager without loss of functionality.                                                                                                    |
|                                          | The CFA CSS Activation Policy service parameter supports this enhancement. In the Service Parameter Configuration window, this parameter displays in the Clusterwide Parameters (Feature - Forward) section with two options:                                                             |
|                                          | With Configured CSS (default)     With Activating Device/Line CSS                                                                                                    |
| Do Not Disturb                           | For extension mobility, the device profile settings include do not disturb (DND) incoming call alert and DND status. When a user logs in and enables DND, the DND incoming call alert and DND status settings are saved, and these settings are used when the user logs in again.         |
|                                          | Note When a user who is logged in to extension mobility modifies the DND incoming call alert or DND status settings, this action does not affect the actual device settings.                                                                                                    |
| Intercom                                 | Cisco Extension Mobility supports the intercom feature. To support intercom, Cisco Extension Mobility uses a default device that is configured for an intercom line. An intercom line is presented on only the default device.                                                            |
|                                          | You can assign an intercom line to a device profile. When a user logs in to a device that is not the default device, the intercome line is not presented.                                                                                                    |
|                                          | The following additional considerations apply to intercom for Cisco Extension Mobility:                                                                                                    |
|                                          | When Unified Communications Manager assigns an intercom line to a device and the default device value is empty, the current device is selected as the default                                                                                                    |
|                                          | device.  • When AXL programatically assigns an intercom DN, you must update the intercom DN separately by using Cisco Unified Communications Manager Administration to set the default device.                                                                                            |
|                                          | When you delete a device that is set as the intercom default device for an intercom line, the intercom default device is no longer set to the deleted device.                                                                                                    |
| Internet Protocol<br>Version 6 (IPv6)    | Cisco Extension Mobility supports IPv4, so you cannot use phones with an IP Addressing Mode of IPv6 Only for Cisco Extension Mobility. If you want to use Cisco Extension Mobility with the phone, you must configure the phone with an IP Addressing Mode of IPv4 Only or IPv4 and IPv6. |
| Prime Line                               | If you select <b>On</b> for the <b>Always Use Prime Line</b> parameter in the <b>Device Profile</b> or <b>Default Device Profile Configuration</b> window, a Cisco Extension Mobility user can use this feature after logging in to the device that supports Cisco Extension Mobility.    |

## **Cisco Extension Mobility Restrictions**

**Table 4: Cisco Extension Mobility Restrictions** 

| Feature           | Restriction                                                                                                    |
|-------------------|----------------------------------------------------------------------------------------------------|
| Cache             | Cisco Extension Mobility maintains a cache of all logged-in user information for 2 minutes. If a request comes to extension mobility regarding a user who is represented in the cache, the user is validated with information from the cache. For example, if a user changes the password, logs out, and then logs back in within 2 minutes, both the old and new passwords are recognized. |
| Call Back         | When a Cisco Extension Mobility user logs out of a device, all call back services that are active for the Cisco Extension Mobility user are automatically cancelled.                                                                                                    |
| Character Display | The characters that display when a user logs in depend on the current locale of the phone. For example, if the phone is currently in the English locale (based on the Logout profile of the phone), the user can only enter English characters in the UserID.                                                                                                    |
| Hold Reversion    | Cisco Extension Mobility does not support the hold reversion feature.                                                                                                    |
| IP Phones         | Cisco Extension Mobility requires a physical Cisco Unified IP Phone for login. Users of office phones that are configured with Cisco Extension Mobility cannot remotely log in to their phones.                                                                                                    |
| Locale            | If the user locale that is associated with the user or profile is not the same as the locale or device, after a successful login, the phone will restart and then reset. This behavior occurs because the phone configuration file is rebuilt. Addon-module mismatches between profile and device can cause the same behavior.                                                              |
| Log Out           | If Cisco Extension Mobility is stopped or restarted, the system does not automatically log out users who are already logged in after the logout interval expires. Those phones automatically log out users only once a day. You can manually log out these users from either the phones or from Cisco Unified CM Administration.                                                            |
| Secure Tone       | Cisco Extension Mobility and join across line services are disabled on protected phones.                                                                                                    |
| User Group        | Although you can add users to the Standard EM authentication proxy rights user group, those users are not authorized to authenticate by proxy.                                                                                                    |

# **Extension Mobility Troubleshooting**

## **Troubleshoot Extension Mobility**

- Configure the Cisco Extension Mobility trace directory and enable debug tracing by performing the following steps:
- a) From Cisco Unified Serviceability, choose **Trace** > **Trace Configuration**.
- b) From the **Servers** drop-down list, select a server.

- c) From the **Configured Services** drop-down-list, select **Cisco Extension Mobility**.
- Make sure that you entered the correct URL for the Cisco Extension Mobility service. Remember that the URL is case sensitive.
- Check that you have thoroughly and correctly performed all the configuration procedures.
- If a problem occurs with authentication of a Cisco Extension Mobility user, go to the user pages and verify the PIN.

### **Authentication Error**

**Problem** "Error 201 Authentication Error" appears on the phone.

**Solution** The user should check that the correct user ID and PIN were entered; the user should check with the system administrator that the user ID and PIN are correct.

### Blank User ID or PIN

Problem "Error 202 Blank User ID or PIN" appears on the phone.

**Solution** Enter a valid user ID and PIN.

## **Busy Please Try Again**

Problem "Error 26 Busy Please Try Again" appears on the phone.

**Solution** Check whether the number of concurrent login and logout requests is greater than the **Maximum Concurrent requests** service parameter. If so, lower the number of concurrent requests.

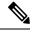

Note

To verify the number of concurrent login and logout requests, use the Cisco Unified Real-Time Monitoring Tool to view the Requests In Progress counter in the Extension Mobility object. For more information, see the Cisco Unified Real-Time Monitoring Tool Administration Guide at http://www.cisco.com/c/en/us/support/unified-communications/unified-communications-manager-callmanager/products-maintenance-guides-list.html

### **Database Error**

**Problem** "Error 6 Database Error" appears on the phone.

**Solution** Check whether a large number of requests exists. If a large number of requests exists, the Requests In Progress counter in the Extension Mobility object counter shows a high value. If the requests are rejected because of a large number of concurrent requests, the Requests Throttled counter also shows a high value. Collect detailed database logs.

## **Dev Logon Disabled**

**Problem** "Error 22 Dev Logon Disabled" appears on the phone.

**Solution** Verify that you checked the **Enable Extension Mobility** check box in the **Phone Configuration** window (**Device** > **Phone**).

## **Device Name Empty**

Problem "Error 207 Device Name Empty" appears on the phone.

**Solution** Check that the URL that is configured for Cisco Extension Mobility is correct. See the Related Topics section for more information.

### **Related Topics**

Configure the Cisco Extension Mobility Phone Service, on page 3

### **EM Service Connection Error**

Problem "Error 207 EM Service Connection Error" appears on the phone.

**Solution** Verify that the Cisco Extension Mobility service is running by selecting **Tools** > **Control Center—Feature** in Cisco Unified Serviceability.

### **Host Not Found**

Problem The "Host Not Found" error message appears on the phone.

**Solution** Check that the Cisco Tomcat service is running by selecting **Tools** > **Control Center—Network Services** in CIsco Unified Serviceability.

### **HTTP Error**

**Problem** HTTP Error (503) appears on the phone.

### Solution

- If you get this error when you press the **Services** button, check that the Cisco IP Phone Services service is running by selecting **Tools** > **Control Center—Network Services** in Cisco Unified Serviceability.
- If you get this error when you select Extension Mobility service, check that the Cisco Extension Mobility Application service is running by selecting **Tools** > **Control Center—Network Services** in Cisco Unified Serviceability.

### **Phone Resets**

**Problem** After users log in or log out, their phones reset instead of restarting.

**Possible Cause** Locale change is the probable cause of the reset.

**Solution** No action is required. If the user locale that is associated with the logged-in user or profile is not the same as the locale or device, after a successful login the phone will restart and then reset. This pattern occurs because the phone configuration file is rebuilt.

## Phone Services Unavailable After Login

**Problem** After logging in, the user finds that the phone services are not available.

**Possible Cause** This problem occurs because the user profile had no services associated with it when it was loaded on the phone.

#### Solution

- Ensure that the user profile includes the Cisco Extension Mobility service.
- Change the configuration of the phone where the user is logged in to include Cisco Extension Mobility. After the phone is updated, the user can access the phone services.

## **Phone Services Unavailable After Logout**

**Problem** After a user logs out and the phone reverts to the default device profile, the phone services are no longer available.

#### **Solution**

- Verify that the Synchronization Between Auto Device Profile and Phone Configuration enterprise
  parameter is set to True.
- Subscribe the phone to the Cisco Extension Mobility service.

## **User Logged in Elsewhere**

**Problem** "Error 25 User Logged in Elsewhere" appears on the phone.

**Solution** Check whether the user is logged in to another phone. If multiple logins must be allowed, ensure that the **Multiple Login Behavior** service parameter is set to **Multiple Logins Allowed**.

### **User Profile Absent**

**Problem** "Error 205 User Profile Absent" appears on the phone.

**Solution** Associate a device profile to the user.